# Adding Text to Designs

Text can be added to photographs and manipulated. There are text effects available to curve letters, display them vertically, set text to follow a path and applying similar effects to those you added to shapes in the last chapter, etc.

# **Starting a New Document**

1 Load Photoshop or close the current file and select NEW from the FILE menu.

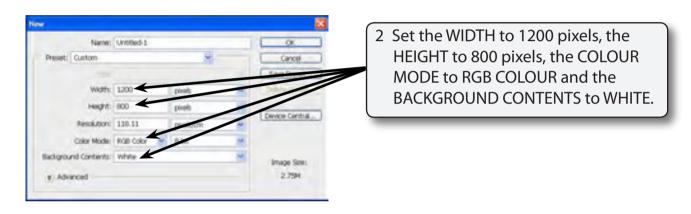

3 Select OK to start the page.

## **Entering Text**

The TEXT TOOLS are housed in the TYPE icon in the TOOLS palette.

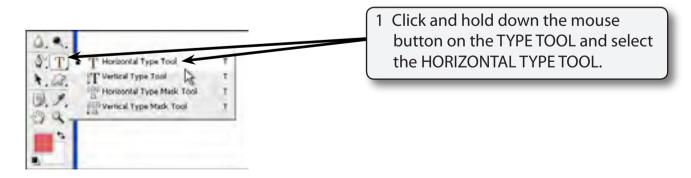

2 The OPTIONS BAR should display the text options which are labelled in the diagram at the top of the next page.

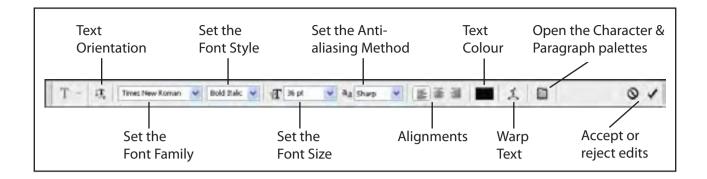

- 3 Set the VIEW to FIT ON SCREEN by pressing CTRL+0 on the Windows system or COMMAND+0 on the Macintosh system.
- 4 Click the cursor (which is now an I-Beam) near the top centre of the screen.

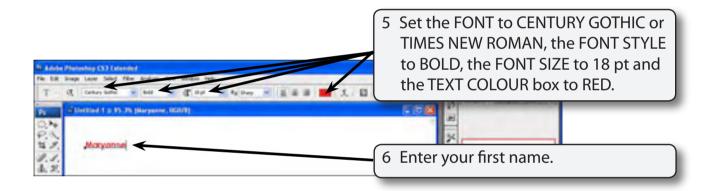

NOTE: A text layer is created when you click the I-Beam on the canvas.

## **Altering Text**

You can alter text once it has been entered.

1 Highlight your name by dragging the I-Beam across the letters or by double clicking on the letters.

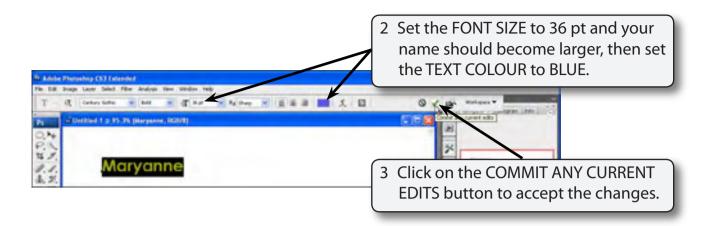

## **Warping Text**

There are a number of special curved effects that can be applied to the text. These are found in the WARP TEXT button in the OPTIONS BAR.

#### A Single Arced Text

1 Click the I-Beam anywhere in your name.

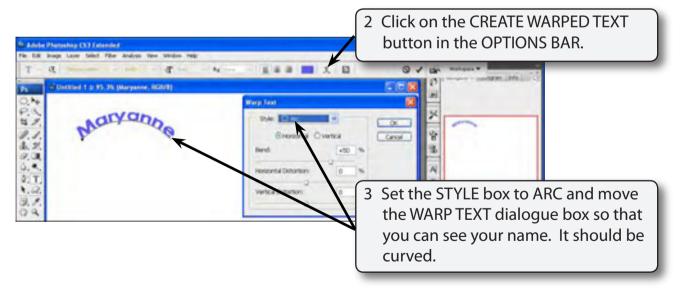

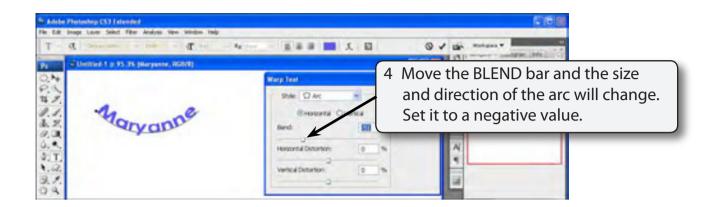

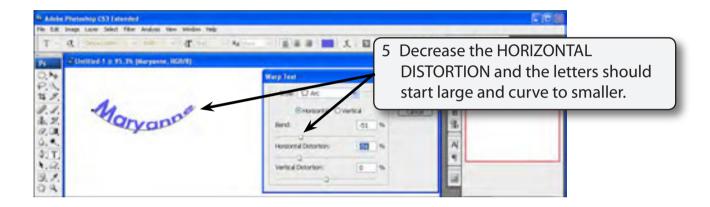

NOTE: The reverse occurs if you increase the HORIZONTAL DISTORTION.

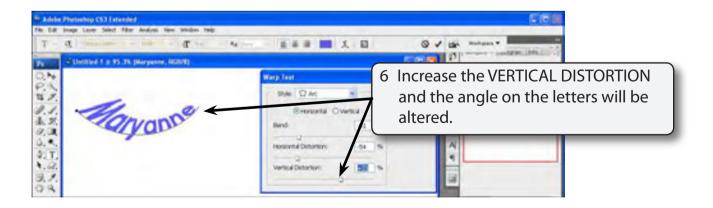

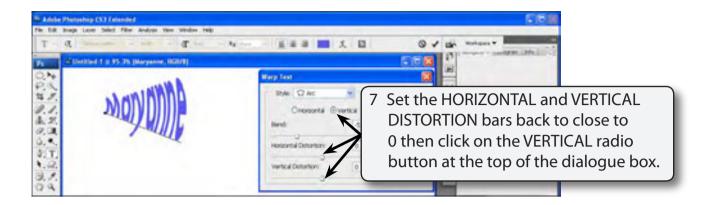

NOTE: The VERTICAL option gives text the illusion of the text moving out of the screen.

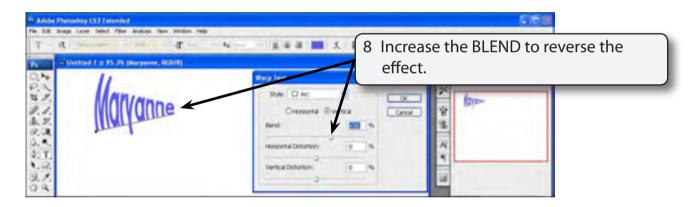

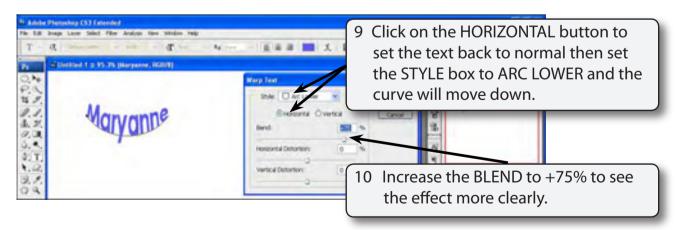

NOTE: Setting the STYLE box to ARC UPPER will set the curve to a slightly different curve up to the normal ARC style.

11 Try setting the STYLE box to ARCH, BULGE, SHELL LOWER and SHELL UPPER to see the effect of these styles.

#### **B** Multiple Arcs

You can also set text to wave along a path. In other words, arc more than once.

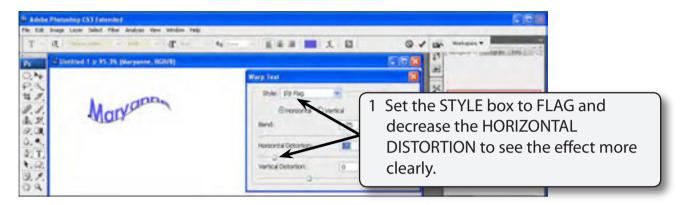

2 Try setting the STYLE box to WAVE, FISH, and RISE to see the effect of these styles.

#### C 3-Dimensional Effects

Warping can also be used to set 3-dimensional effects.

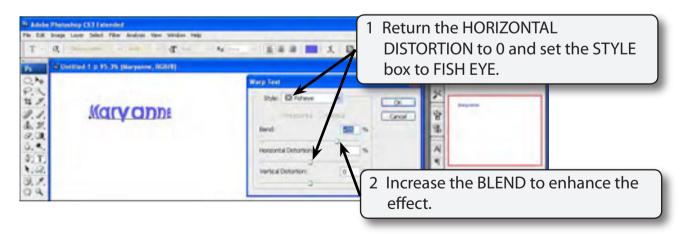

NOTE: As you read across your name the centre letters appear you come out of the screen.

3 Try setting the STYLE box to INFLATE, SQUEEZE and TWIST to see the effect of those styles.